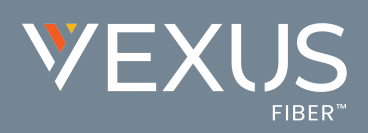

## **SETUP**

# **USE**

#### **Online Setup**

- 1. Sign into the Voice Services Portal website.
- 2. Click on the View All Features link in the Basic Features card on your Dashboard to view your Settings.
- 3. Click the *View / Edit* drop-down arrow next to **Virtual Fax** (*Fax-to-Email / Email-to-Fax*)
- 4. Enter a **Name** (First, Initials, Last) for the virtual fax number identifier.
- **Inbound**  Enter up to twenty (20) unique 5. email addresses to be associated with the Virtual Fax Number for Inbound (receiving) in the adjacent text box. Separate addresses with a single comma.
- **Outbound**  Enter up to twenty (20) unique 6. email addresses to be associated with the Virtual Fax Number for Outbound (sending) in the adjacent text box. Separate addresses with a single comma.

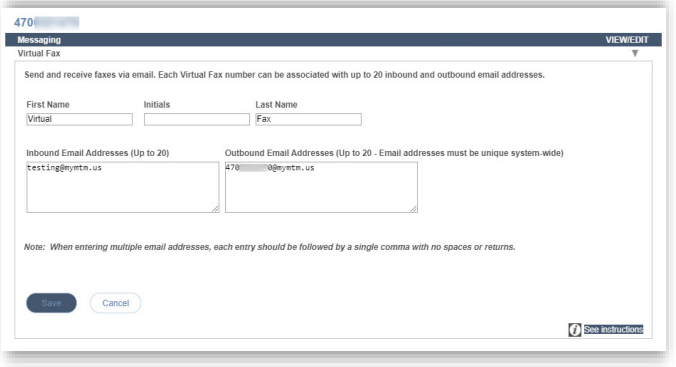

7. Click **Save**.

### **Send Virtual Fax**

1. Open the email account associated with Virtual Fax.

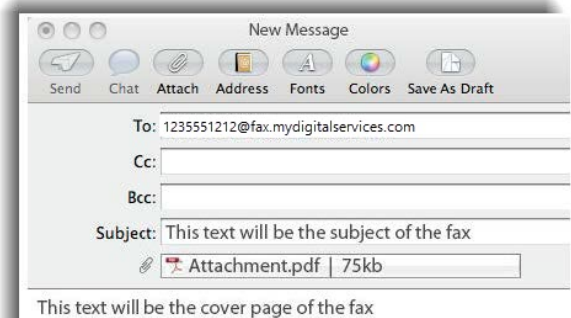

ATTENTION: Alan C.

Pages including cover: 2

- 2. Compose a new email as follows:
	- **To:** Recipient's 10-Digit Fax Number followed by @fax.mydigitalservices.com
	- Subject: Type the fax subject here.
	- **Body:** Type the cover page text in the body of the email. *When sent, this information is rendered in PDF format.*
	- **Add Attachment:** Attach the Document(s) to be faxed. *Note*: The following document file types are supported: **\*.pdf, \*.doc, \*.docx, \*.rtf, \*.tif, \*.tiff,** and **\*.txt** Other file formats (spreadsheets, etc.) are not supported at this time.
- 3. Click Send.

#### **Receive Virtual Fax**

1. Simply provide the sender with your 10-Digit Virtual Fax Phone Number and watch your email. *Received faxes appear in the inbox of the associated email account(s) and the pages or files that were sent are included as PDF attachments.*